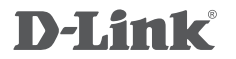

HD WI-FI CAMERA DCS-935L

## **QUICK INSTALLATION GUIDE**

КРАТКОЕ РУКОВОДСТВО ПО УСТАНОВКЕ

## **CONTENTS OF PACKAGING**

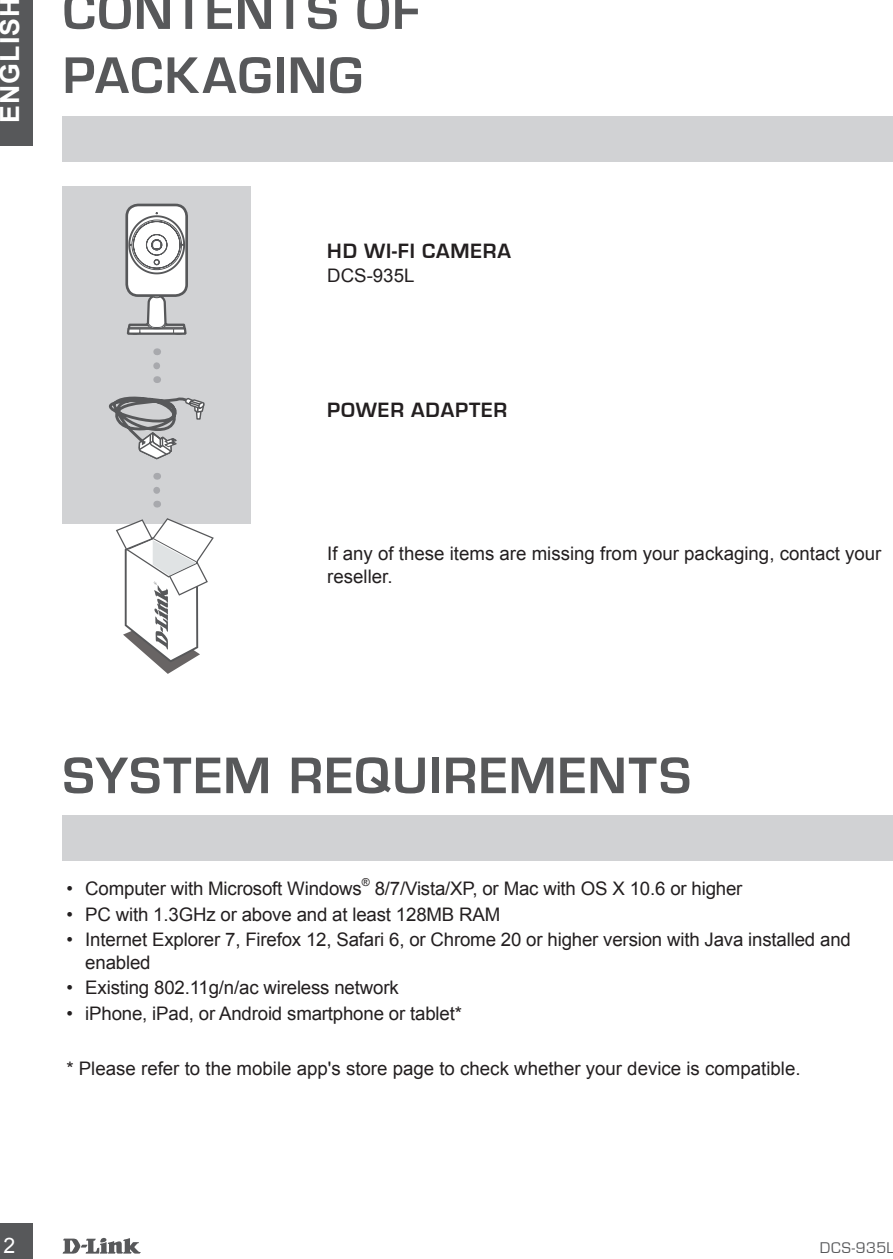

**HD Wi-Fi Camera** DCS-935L

**POWER ADAPTER**

If any of these items are missing from your packaging, contact your reseller.

### **SYSTEM REQUIREMENTS**

- Computer with Microsoft Windows® 8/7/Vista/XP, or Mac with OS X 10.6 or higher
- PC with 1.3GHz or above and at least 128MB RAM
- Internet Explorer 7, Firefox 12, Safari 6, or Chrome 20 or higher version with Java installed and enabled
- Existing 802.11g/n/ac wireless network
- iPhone, iPad, or Android smartphone or tablet\*

\* Please refer to the mobile app's store page to check whether your device is compatible.

## **PRODUCT SETUP**

### ZERO CONFIGURATION SETUP

**If you have a D-Link Cloud Router**, you can take advantage of Zero Configuration Setup. This feature automatically configures your camera's settings for you and adds it to your mydlink account. If you do not have a D-Link Cloud Router, you can use the mydlink Lite mobile app to install and configure your camera, as described in the following section.

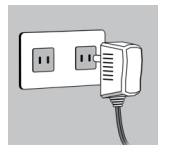

#### **Step 1:**

Attach the power adapter to your camera and your wall outlet or power strip. Power is confirmed when the Power LED is lit.

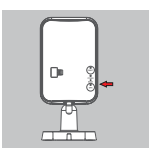

#### **Step 2:**

Press the WPS button on the camera, then press the WPS button on your Cloud Router. The WPS LED will flash blue while connecting, then the Power LED will turn green and the Direct LED will be off when it has successfully connected to your Wi-Fi network.

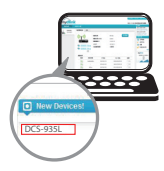

#### **Step 3:**

From any computer, open a web browser, go to **http://www.mydlink.com** and log in to your account. Click on the device name when the new device notification appears to add the camera to your router with a wireless connection.

### USING THE MOBILE APP

**If you do not have a D-Link Cloud Router**, you can download the mydlink Lite mobile app for your mobile device. Search for the free **mydlink Lite** app on the App Store or Google Play, then download and run it. The app will quide you step by step through the setup process.

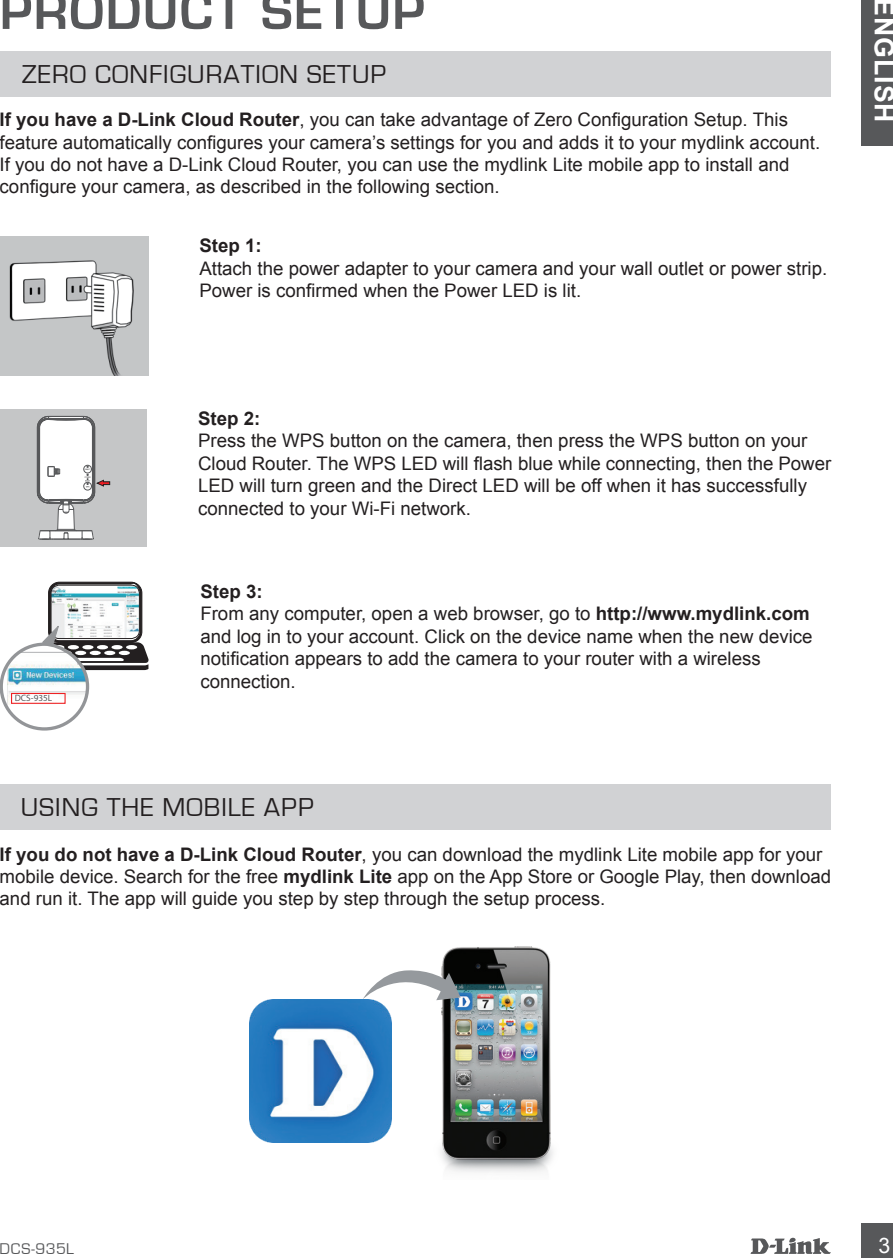

# **MOUNTING THE CAMERA**

Please refer to the steps below to assist you with mounting the camera. It is recommended that you configure the camera before mounting.

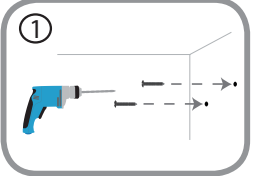

### **Step 1:**

Depending on the material of the wall or ceiling, use proper tools to drill two holes 25mm deep, 40mm apart with a 6mm drill bit where you marked. Insert the screws into the holes. If the wall is made out of concrete, drill the holes first, then insert the plastic anchors to support the screws.

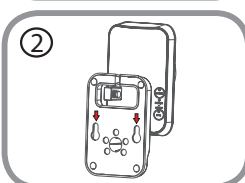

### **Step 2:**

Place the mounting base over the screws that are mounted on the wall. Make sure to fit the screw-heads over the big holes and slide it downward to lock firmly. Lightly pull the base forward to make sure that it is locked. Adjust the angle of the camera as desired.

## **mydlink PORTAL**

After registering your DCS-935L camera with a mydlink account in the mydlink Lite mobile app, you will be able to remotely access your camera from the www.mydlink.com website. After signing in to your mydlink account, you will see a screen similar to the following:

### **Step 1:**

Open Internet Explorer and go to **http://www.mydlink.com**, then sign into mydlink.

### **Step 2:**

Select your camera from the device list, and your camera's Live View will appear.

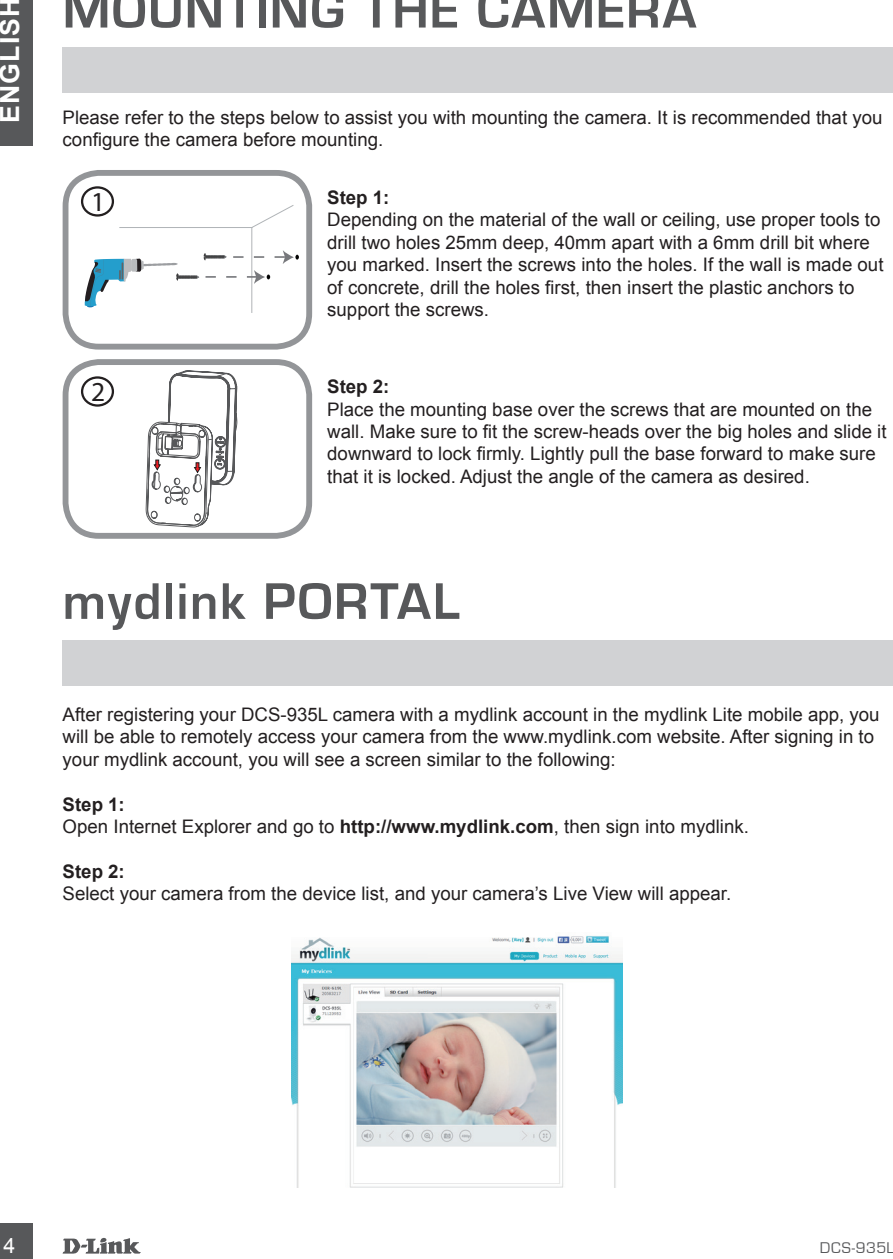

## **mydlink HOME**

This camera is also compatible with the **mydlink Home** app, which lets your camera work together with other mydlink Home compatible devices. Search for the free **mydlink Home** app on the App Store or Google Play and download it to your smartphone or tablet.

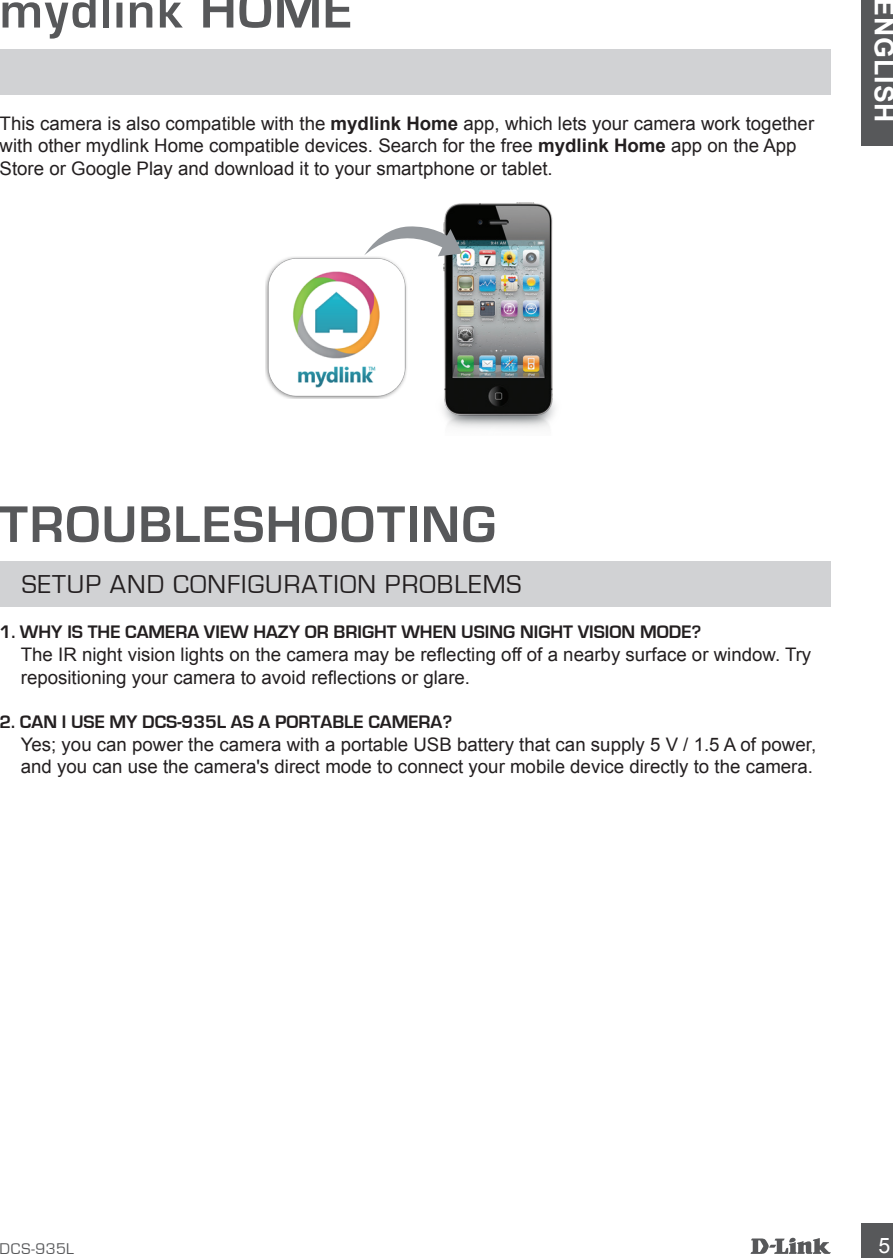

## **TROUBLESHOOTING**

### SETUP AND CONFIGURATION PROBLEMS

### **1. WHY IS THE CAMERA VIEW HAZY OR BRIGHT WHEN USING NIGHT VISION MODE?**

The IR night vision lights on the camera may be reflecting off of a nearby surface or window. Try repositioning your camera to avoid reflections or glare.

### **2. CAN I USE MY DCS-935L AS A PORTABLE CAMERA?**

Yes; you can power the camera with a portable USB battery that can supply 5 V / 1.5 A of power, and you can use the camera's direct mode to connect your mobile device directly to the camera.

### TECHNICAL SUPPORT

You can find software updates and user documentation on the D-Link website.

### **Tech Support for customers in**

### **Australia:**

Tel: 1300-766-868 24/7 Technical Support Web: http://www.dlink.com.au E-mail: support@dlink.com.au

### **India:**

Tel: +91-832-2856000 Toll Free 1800-233-0000 Web: www.dlink.co.in E-Mail: helpdesk@dlink.co.in

### **Singapore, Thailand, Indonesia, Malaysia, Philippines, Vietnam:**

Singapore - www.dlink.com.sg Thailand - www.dlink.co.th Indonesia - www.dlink.co.id Malaysia - www.dlink.com.my Philippines - www.dlink.com.ph Vietnam - www.dlink.com.vn

### **Korea:**

Tel : +82-2-2028-1810 Monday to Friday 9:00am to 6:00pm Web : http://d-link.co.kr E-mail : g2b@d-link.co.kr

### **New Zealand:**

Tel: 0800-900-900 24/7 Technical Support Web: http://www.dlink.co.nz E-mail: support@dlink.co.nz

### **South Africa and Sub Sahara Region:**

Tel: +27 12 661 2025 08600 DLINK (for South Africa only) Monday to Friday 8:30am to 9:00pm South Africa Time Web: http://www.d-link.co.za E-mail: support@d-link.co.za

### **D-Link Middle East - Dubai, U.A.E.**

Plot No. S31102, Jebel Ali Free Zone South, P.O.Box 18224, Dubai, U.A.E. Tel: +971-4-8809022 Fax: +971-4-8809066 / 8809069 Technical Support: +971-4-8809033 General Inquiries: info.me@dlinkmea.com Tech Support: support.me@dlinkmea.com

### **Egypt**

1, Makram Ebeid Street - City Light Building - floor 5 Nasrcity - Cairo, Egypt Tel.: +2 02 23521593 - +2 02 23520852 Technical Support: +2 02 26738470 General Inquiries: info.eg@dlinkmea.com Tech Support: support.eg@dlinkmea.com

### **Kingdom of Saudi Arabia**

Office # 84 , Al Khaleej Building ( Mujamathu Al-Khaleej) Opp. King Fahd Road, Olaya Riyadh - Saudi Arabia Tel: +966 1121 70008 Technical Support: +966 1121 70009 General Inquiries: info.sa@ dlinkmea.com Tech Support: support.sa@ dlinkmea.com

### **Pakistan**

Islamabad Office: 61-A, Jinnah Avenue, Blue Area, Suite # 11, EBC, Saudi Pak Tower, Islamabad - Pakistan Tel.: +92-51-2800397, 2800398 Fax: +92-51-2800399

TECHNICAL SUPPORT<br>
Technical solution distribution of the U-link Website.<br>
The Support for customers in<br>
12 Dent Support for customers in<br>
14 Latterline:<br>
Technical sopport<br>
Technical Support for customers in<br>
Technical Su Karachi Office: D-147/1, KDA Scheme # 1, Opposite Mudassir Park, Karsaz Road, Karachi – Pakistan Phone: +92-21-34548158, 34326649 Fax: +92-21-4375727 Technical Support: +92-21-34548310, 34305069 General Inquiries: info.pk@dlinkmea.com Tech Support: support.pk@dlinkmea.com

### **Iran**

The CHNICAL SUPPORT<br>
Unit 5, 5th Floor, No. 20, 17th Alley , Bokharest<br>
Unit 5, 5th Floor, No. 20, 17th Alley , Bokharest<br>
The reason RAN is starsage?<br>
The reason RAN is starsage?<br>
The reason Republishes into a regular con Unit 5, 5th Floor, No. 20, 17th Alley , Bokharest St. , Argentine Sq. , Tehran IRAN Postal Code : 1513833817 Tel: +98-21-88880918,19 +98-21-88706653,54 General Inquiries: info.ir@dlinkmea.com Tech Support: support.ir@dlinkmea.com

### **Morocco**

M<sub>I</sub>TC Route de Nouaceur angle RS et CT 1029 Bureau N° 312 ET 337 Casablanca , Maroc Phone : +212 663 72 73 24 Email: support.na@dlinkmea.com

### **Lebanon RMA center**

Dbayeh/Lebanon PO Box:901589 Tel: +961 4 54 49 71 Ext:14 Fax: +961 4 54 49 71 Ext:12 Email: taoun@dlinkmea.com

### **Bahrain**

Technical Support: +973 1 3332904

### **Kuwait:**

Technical Support: + 965 22453939 / +965 22453949

### **Türkiye**

Büyükdere Cad. Ferro Plaza No:155 D: 1 K: 1 Zincirlikuyu / Istanbul Tel: +90 (212) 289-56-59 Email: info.tr@dlink.com.tr

## **КОМПЛЕКТ ПОСТАВКИ**

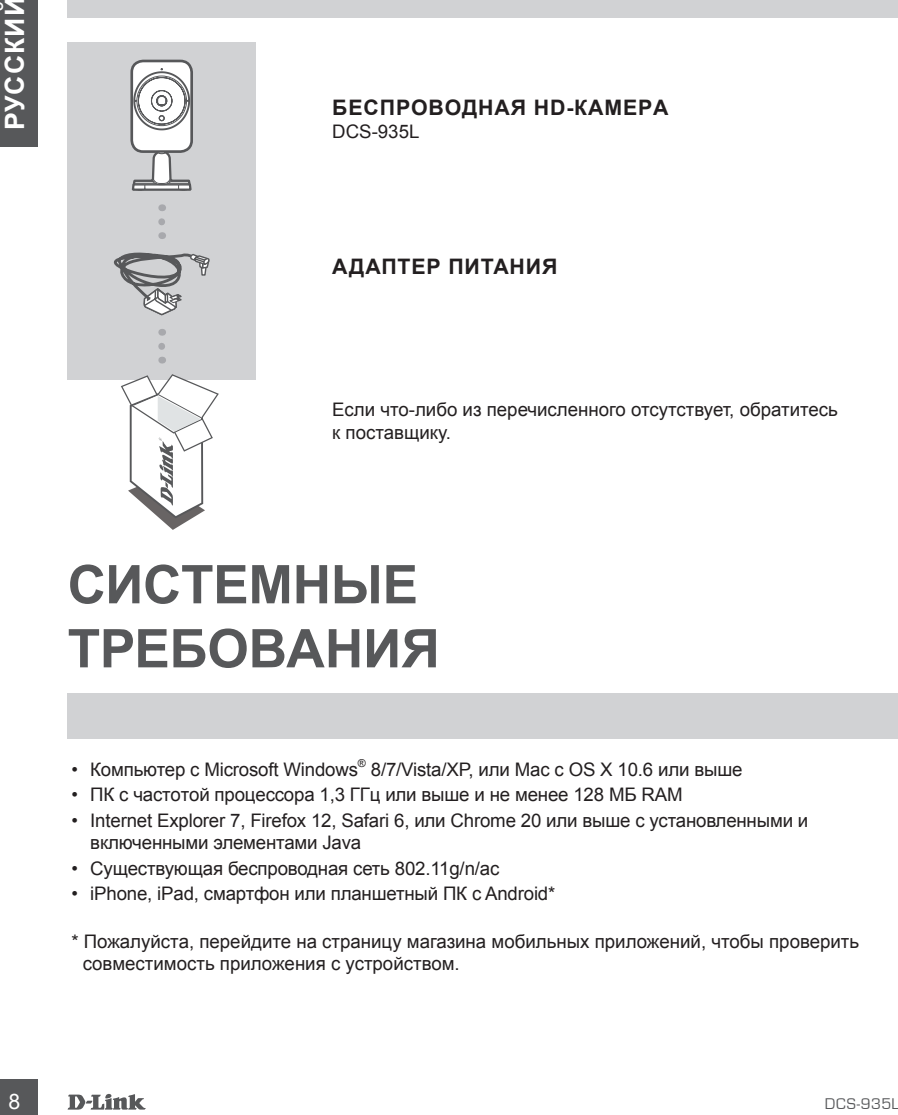

### **БЕСПРОВОДНАЯ HD-КАМЕРА** DCS-935L

### **АДАПТЕР ПИТАНИЯ**

Если что-либо из перечисленного отсутствует, обратитесь к поставщику.

## **СИСТЕМНЫЕ ТРЕБОВАНИЯ**

- Компьютер с Microsoft Windows® 8/7/Vista/XP, или Mac с OS X 10.6 или выше
- ПК с частотой процессора 1,3 ГГц или выше и не менее 128 МБ RAM
- Internet Explorer 7, Firefox 12, Safari 6, или Chrome 20 или выше с установленными и включенными элементами Java
- Существующая беспроводная сеть 802.11g/n/ac
- iPhone, iPad, смартфон или планшетный ПК с Android\*
- \* Пожалуйста, перейдите на страницу магазина мобильных приложений, чтобы проверить совместимость приложения с устройством.

## **УСТАНОВКА**

### МЕХАНИЗМ ZERO CONFIGURATION

**EXAMPLE AND THE CONFIDENCIAL SECTION CONFIDENCIAL SECTION CONFIDENCIAL SECTION CONFIDENCIAL SECTION CONFIDENCIAL SECTION CONFIDENCIAL SECTION CONFIDENCIAL SECTION CONFIDENCIAL SECTION CONFIDENCIAL SECTION CONFIDENCIAL SE Если у Вас есть маршрутизатор с поддержкой mydlink,** можно воспользоваться механизмом Zero Configuration. Эта функция автоматически настраивает параметры камеры и добавляет ее к Вашей учетной записи mydlink. Если маршрутизатор mydlink отсутствует, можно использовать мобильное приложение mydlink Lite для настройки камеры (см. следующий раздел).

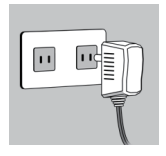

#### **Шаг 1:**

Подключите адаптер питания к камере и к розетке или к разветвителю питания. О наличии питания свидетельствует соответствующий индикатор.

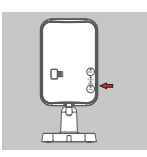

#### **Шаг 2:**

Нажмите кнопку WPS на камере, затем нажмите кнопку WPS на маршрутизаторе mydlink. Во время подключения индикатор WPS будет мигать синим цветом, затем индикатор питания загорится зеленым цветом, а индикатор Direct погаснет, когда будет выполнено успешное подключение к беспроводной сети.

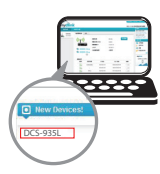

### **Шаг 3:**

Откройте Web-браузер на любом компьютере, перейдите на Web-сайт **http://www.mydlink.com** и авторизуйтесь под учетной записью mydlink. Выберите устройство, когда появится уведомление об обнаружении нового устройства, чтобы подключить камеру к маршрутизатору беспроводным способом.

### ИСПОЛЬЗОВАНИЕ МОБИЛЬНОГО ПРИЛОЖЕНИЯ

**Если маршрутизатор mydlink отсутствует,** можно загрузить приложение **mydlink Lite** для мобильного устройства. Найдите бесплатное приложение mydlink Lite в App Store или Google Play, затем загрузите и запустите его. Это приложение поможет выполнить пошаговую настройку.

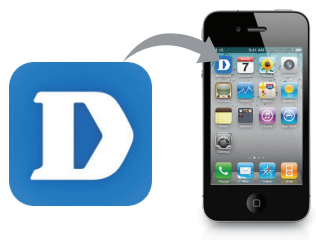

## **МОНТАЖ КАМЕРЫ**

Пожалуйста, следуйте нижеприведенной инструкции по монтажу камеры. Рекомендуется выполнить настройку камеры до ее монтажа.

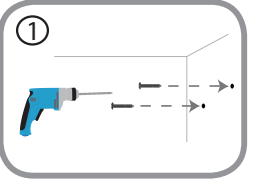

**Шаг 1:**

В зависимости от материала, из которого сделана стена или потолок, используйте подходящие инструменты, чтобы просверлить два отверстия глубиной 25 мм на расстоянии 40 мм сверлом 6 мм в размеченном месте. Если стена сделана из бетона, сначала просверлите отверстия, а затем вставьте пластмассовые анкеры для удержания винтов.

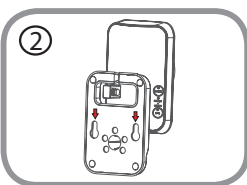

### **Шаг 2:**

Поместите основание поверх винтов, монтированных в стену. Убедитесь, что головки винтов совмещены с отверстиями в основании, и затем сдвиньте основание вниз, чтобы надежно закрепить его. Слегка потяните основание на себя, чтобы убедиться в том, что оно зафиксировано. Отрегулируйте положение камеры.

## **ПОРТАЛ mydlink**

После регистрации камеры DCS-935L в сервисе mydlink, используя приложение mydlink Lite, Вы сможете получить удаленный доступ к камере, воспользовавшись Web-сайтом www.mydlink.com. После авторизации под учетной записью mydlink, Вы увидите окно, представленное ниже:

### **Шаг 1:**

Откройте Internet Explorer и перейдите на Web-сайт **http://www.mydlink.com**, затем авторизуйтесь под учетной записью mydlink.

### **Шаг 2:**

Выберите камеру из списка устройств, после чего появится окно видеотрансляции камеры.

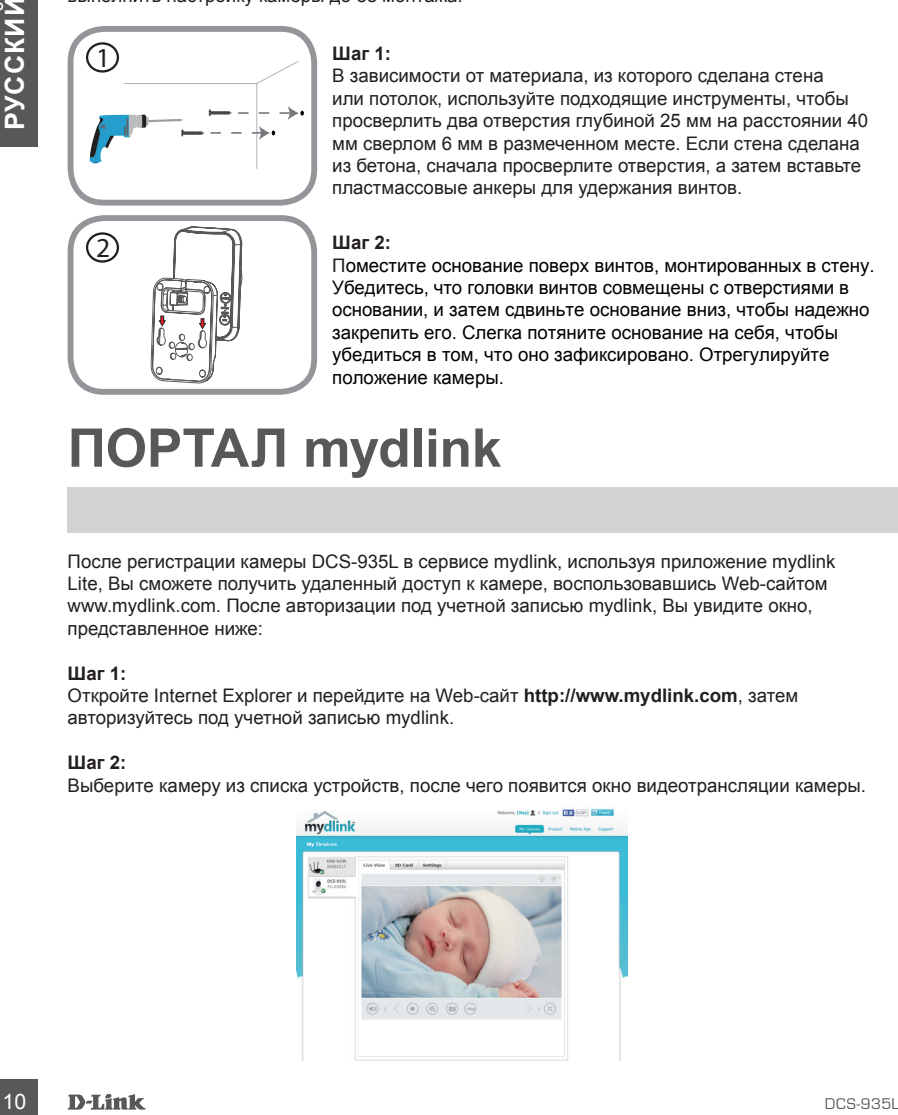

## **mydlink HOME**

Данная камера также совместима с приложением mydlink Home, которое позволяет ей работать совместно с другими устройствами, поддерживающими mydlink Home. Найдите бесплатное приложение mydlink Home в App Store или Google Play и загрузите его на смартфон или планшетный ПК.

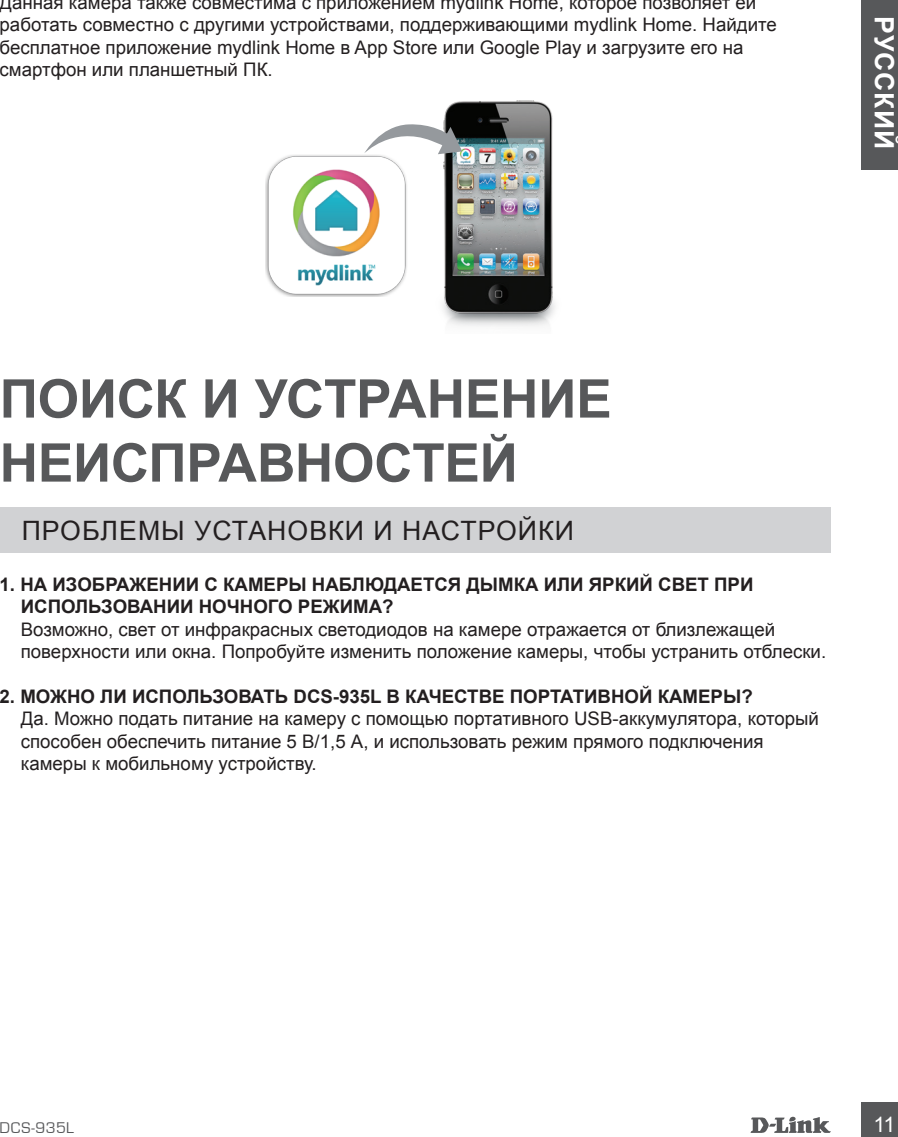

## **ПОИСК И УСТРАНЕНИЕ НЕИСПРАВНОСТЕЙ**

### ПРОБЛЕМЫ УСТАНОВКИ И НАСТРОЙКИ

### **1. НА ИЗОБРАЖЕНИИ С КАМЕРЫ НАБЛЮДАЕТСЯ ДЫМКА ИЛИ ЯРКИЙ СВЕТ ПРИ ИСПОЛЬЗОВАНИИ НОЧНОГО РЕЖИМА?**

Возможно, свет от инфракрасных светодиодов на камере отражается от близлежащей поверхности или окна. Попробуйте изменить положение камеры, чтобы устранить отблески.

### **2. МОЖНО ЛИ ИСПОЛЬЗОВАТЬ DCS-935L В КАЧЕСТВЕ ПОРТАТИВНОЙ КАМЕРЫ?**

Да. Можно подать питание на камеру с помощью портативного USB-аккумулятора, который способен обеспечить питание 5 В/1,5 А, и использовать режим прямого подключения камеры к мобильному устройству.

### ТЕХНИЧЕСКИЕ ХАРАКТЕРИСТИКИ

### **СИСТЕМНЫЕ ТРЕБОВАНИЯ**

- Microsoft Windows® 8/7/Vista, Mac с OS X 10.6 или выше
- ПК с частотой процессора 1,3 ГГц или выше и не менее 128 МБ RAM
- Internet Explorer 7, Firefox 12, Safari 6, Chrome 20 или выше с поддержкой Java

### **СЕТЕВЫЕ ПРОТОКОЛЫ**

- IPV4, ARP, TCP, UDP, ICMP
- DHCP-клиент
- NTP-клиент (D-Link)
- DNS-клиент
- DDNS-клиент (DynDNS и D-Link)
- SMTP-клиент
- FTP-клиент
- HTTP-сервер
- PPPoE
- UPnP Port Forwarding
- Bonjour
- UPnP
- RTP
- RTSP
- RTCP
- HTTP для настройки

### **БЕСПРОВОДНОЕ ПОДКЛЮЧЕНИЕ**

• 802.11b/g/n/ac с безопасностью WEP/WPA/ WPA2

### **МОЩНОСТЬ БЕСПРОВОДНОГО ПЕРЕДАТЧИКА**

- 802.11b: 16 dBm
- 802.11g: 12 dBm
- 802.11n: 12 dBm
- 802.11ac: 12 dBm

### **SDRAM**

• 64 МБ

### **ФЛЭШ-ПАМЯТЬ**

• 16 МБ

### **КНОПКА RESET**

• Сброс к заводским настройкам

### **ВИДЕО-КОДЕКИ**

- H.264
- MJPEG
- JPEG для стоп-кадров

### **ХАРАКТЕРИСТИКИ ВИДЕО**

- Настройка качества и размера изображения
- Метки времени и вставки текста
- Переворот и зеркальное отображение

### **РАЗРЕШЕНИЕ**

• 1280 x 720, 800 x 600, 720 x 480, 640 x 480, 320 x 240 до 30 кадров/с

#### **ЛИНЗА**

• Фокусное расстояние: 2,38 мм, F2.4

#### **СЕНСОР**

• 1/4-дюймовый HD CMOS-сенсор

### **ИНФРАКРАСНАЯ ПОДСВЕТКА**

• Расстояние инфракрасной подсветки: 5 метров; 4 инфракрасных светодиода и светочувствительный датчик

#### **МИНИМАЛЬНОЕ ОСВЕЩЕНИЕ**

• 0 люкс (с инфракрасной подсветкой)

### **УГЛЫ ОБЗОРА**

- По горизонтали: 78,44°
- По вертикали: 47,9°
- По диагонали: 85,98°

### **ЦИФРОВОЕ УВЕЛИЧЕНИЕ**

• До 8x

### **УПРАВЛЕНИЕ 3A**

- AGC (Auto Gain Control) (Автоматическая регулировка усиления)
- AWB (Auto White Balance) (Автоматическая настройка баланса белого)
- **EXAMPLE TO THE TRANSPORTED THE CONSUMPATED AND CONSUMPATED CONSUMPATED CONSUMPATED CONSUMPATED CONSUMPATED CONSUMPATED CONSUMPATION CONSUMPATED CONSUMPATION CONSUMPATION CONSUMPATED CONSUMPATION CONSUMPATED CONSUMPATED C** • AES (Auto Electronic Shutter) (Автоматическое управление электронным затвором)

### ТЕХНИЧЕСКИЕ ХАРАКТЕРИСТИКИ

### **ВНЕШНИЙ АДАПТЕР ПИТАНИЯ**

- Вход: 100-240 В переменного тока, 50/60 Гц
- Выход: 5 В постоянного тока, 1,2 A

### **РАЗМЕРЫ**

• 58 x 84,5 x 124,85 мм

### **ВЕС**

• 160 г

### **ПОТРЕБЛЯЕМАЯ МОЩНОСТЬ**

• 3,5 Вт максимум

#### **РАБОЧАЯ ТЕМПЕРАТУРА**

• От 0 ˚C до 40 ˚C

### **ТЕМПЕРАТУРА ХРАНЕНИЯ**

• От -20 ˚C до 70 ˚C

### **ВЛАЖНОСТЬ**

**PASINEPLI**<br>
DEC - 198 x 84,5 x 124,85 MM<br>
DCC - 190 r<br>
DCC - 190 r<br>
DCC - 190 r<br>
DCC - 200 r - 200 r - 200 r<br>
DCC - 200 r - 200 r - 200 r<br>
DCC - 190 and CON<br>
DCC - 190 and CONFIDENT PRAYMENT PRETENT PRODUCTION<br>
DCC - 190 • От 20 до 80% RH без конденсата

### **СЕРТИФИКАТЫ**

- FCC Class B
- IC
- C-Tick
- CE

### ТЕХНИЧЕСКАЯ ПОДДЕРЖКА

Обновления программного обеспечения и документация доступны на Интернет-сайте D-Link. D-Link предоставляет бесплатную поддержку для клиентов в течение гарантийного срока. Клиенты могут обратиться в группу технической поддержки D-Link по телефону или через Интернет.

**Text-weeds nongepoxite complete Definite profit content in expression of the complete text properties of the complete text of the complete text of the complete text of the method of the complete text of the complete text** Техническая поддержка компании D-Link работает в круглосуточном режиме ежедневно, кроме официальных праздничных дней. Звонок бесплатный по всей России.

**Техническая поддержка D-Link:** 8-800-700-5465

### **Техническая поддержка через Интернет:**

http://www.dlink.ru e-mail: support@dlink.ru

### ОФИСЫ

Россия Москва, Графский переулок, 14 Тел. : +7 (495) 744-00-99 E-mail: mail@dlink.ru

Україна Київ, вул. Межигірська, 87-А Тел.: +38 (044) 545-64-40 E-mail: ua@dlink.ua

Moldova Chisinau; str.C.Negruzzi-8 Tel:+373(22) 80-81-07 E-mail:info@dlink.md

Беларусь Мінск, пр-т Незалежнасці, 169 Тэл.: +375 (17) 218-13-65 E-mail: support@dlink.by

Қазақстан Алматы, қ. Құрманғазы,143 үй Тел.: +7 (727) 378-55-90 E-mail: almaty@dlink.ru

Հայաստան Երևան, Դավթաշեն 3-րդ թաղամաս, 23/5 Հեռ.՝ +374 (10) 39-86-67 Էլ. փոստ՝ info@dlink.am

საქართველო თბილისი, მარიჯანის ქუჩა N4 ტელ.: +995 (032) 220-77-01 E-mail: info@dlink.ge

Latvija Rīga, Lielirbes iela 27 Tel.: +371 (6) 761-87-03 E-mail: info@dlink.lv

Lietuva Vilnius, Žirmūnų 139-303 Tel.: +370 (5) 236-36-29 E-mail: info@dlink.lt

Eesti E-mail: info@dlink.ee

### WIRELESS NETWORK REMINDER

Wireless Network Name (SSID)

Wireless Network Password

Ver. 1.02(DI)\_90x130 2015/01/28 29072600935LA16